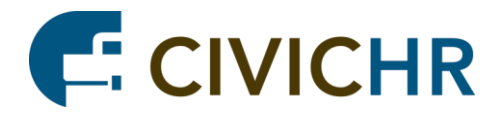

# Candidate User Guide

**Revised January 2017**

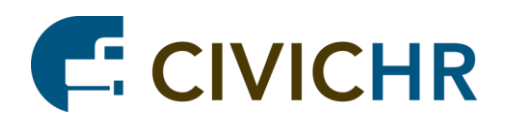

# **Table of Contents**

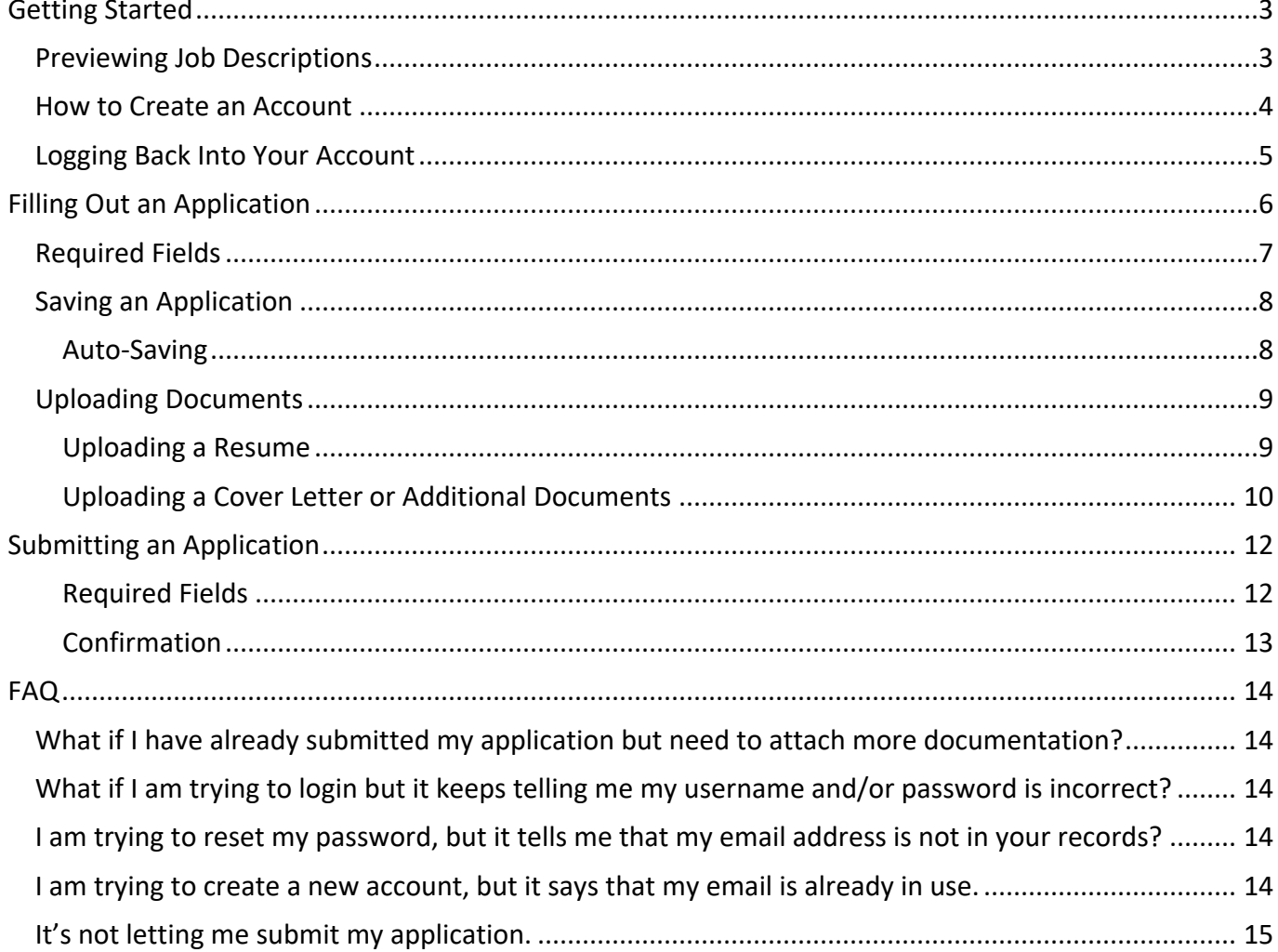

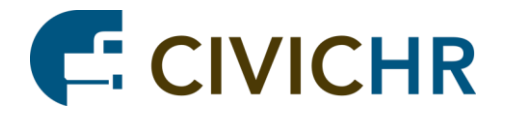

# <span id="page-2-0"></span>Getting Started

All available jobs are listed on the career portal. This can be accessed by going to {organization}.civicplushrms.com/careers.

# <span id="page-2-1"></span>Previewing Job Descriptions

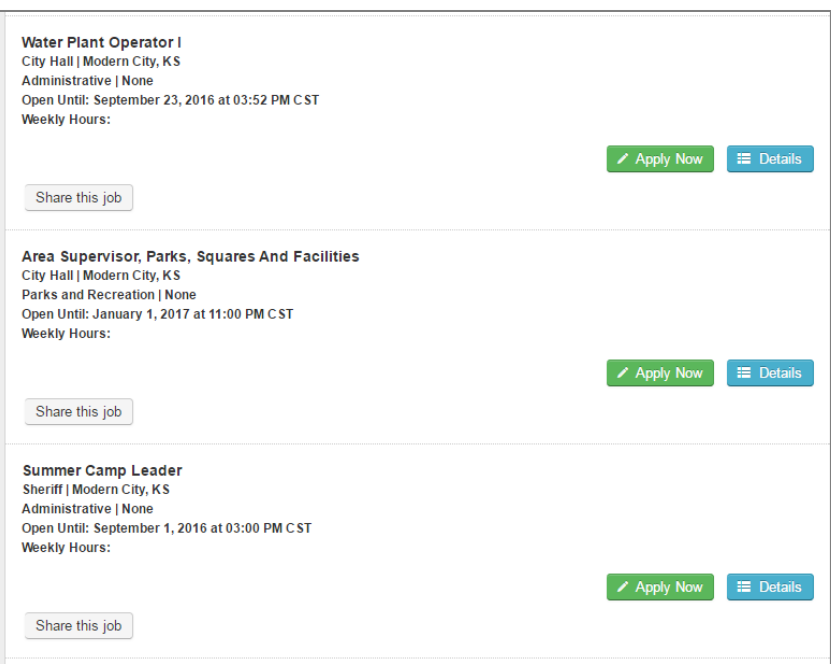

To get more information about a job, click on "Details".

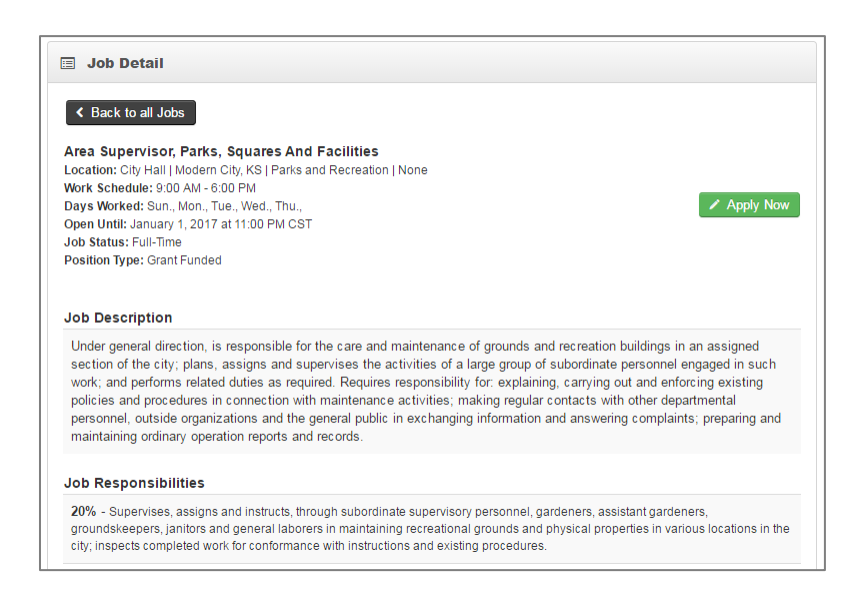

You can click on "Back to all Jobs" to return to the full job list. When you are ready to apply for a job, click on "Apply Now".

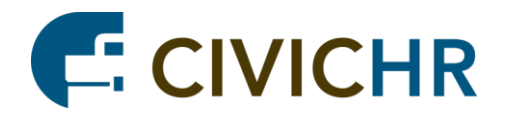

### <span id="page-3-0"></span>How to Create an Account

When you are ready to apply click on "Apply Now" on the job for which you want to apply.

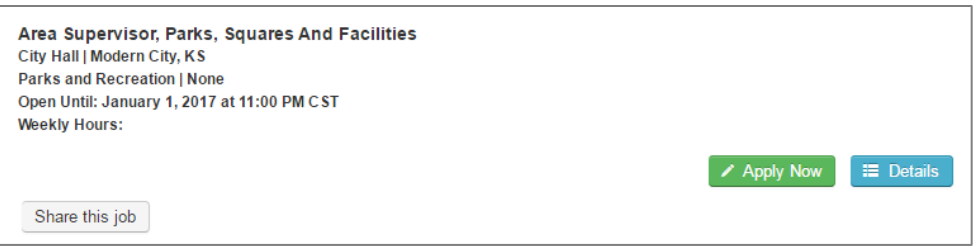

If this is your first time logging in, you will need to create an account. Use the form on the right-hand side of the page to setup your account. You will need a valid email in order to apply.

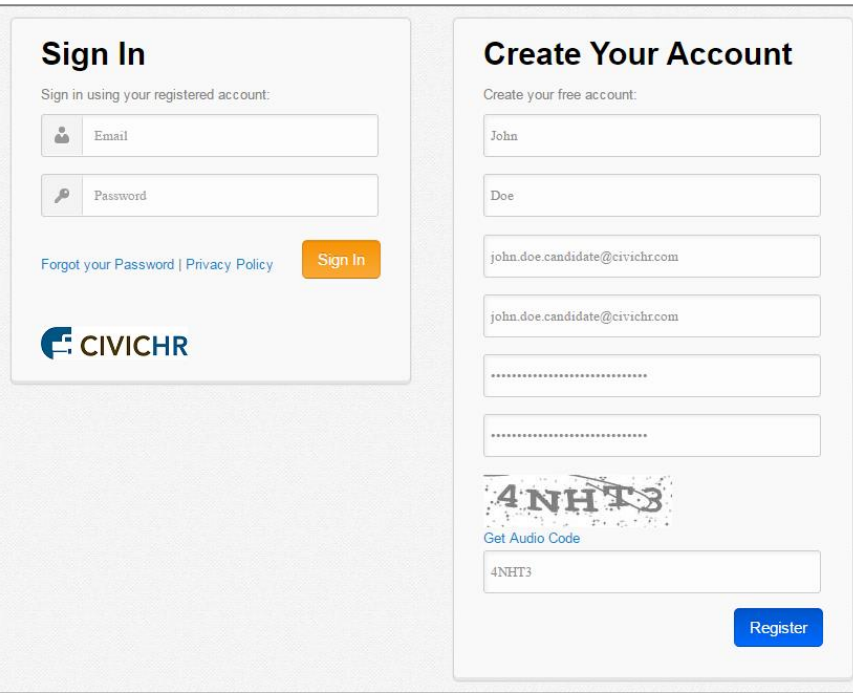

**CivicHR A division of CivicPlus**

Click "Register" when you are done. This will take you into your application.

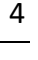

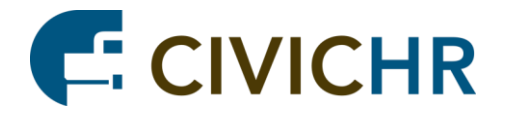

## <span id="page-4-0"></span>Logging Back Into Your Account

When you are ready to apply to a new job, and you already have an account, click on "Apply Now" on the job for which you wish to apply.

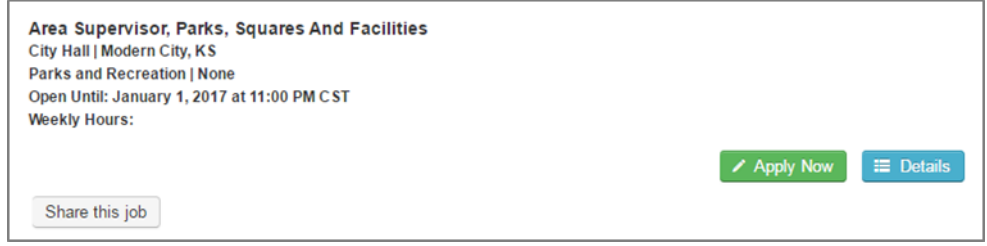

On the Sign-In and Registration Screen, use the form on the left-hand side to enter in your user name and password. Click "Sign-In".

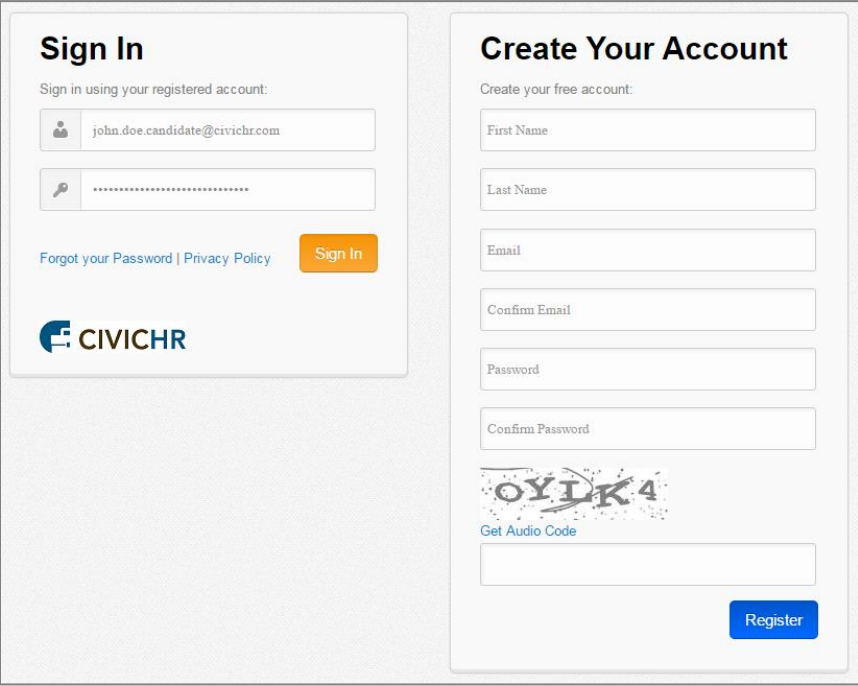

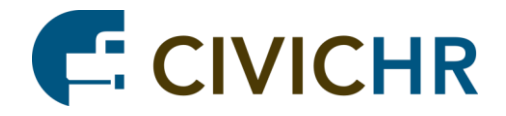

# <span id="page-5-0"></span>Filling Out an Application

After you login, you will be presented with the application that you will need to complete in order to be considered for the position. Please fill out the application to the best of your abilities.

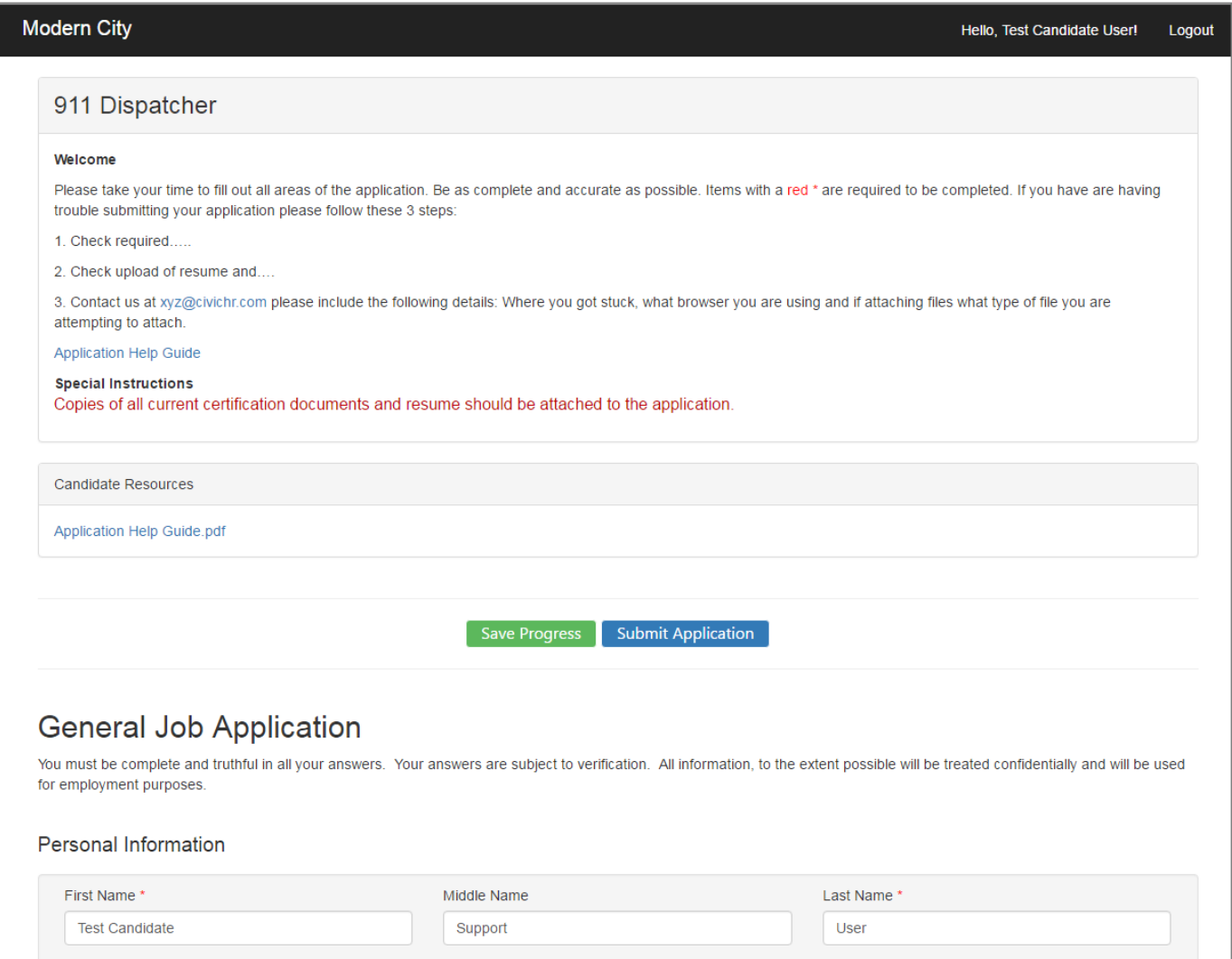

<span id="page-5-1"></span>(This is a sample application and may or may not look similar to the application you will be using)

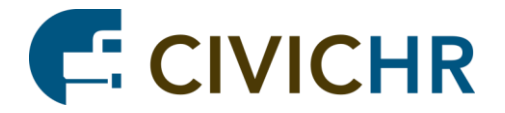

# Required Fields

Fields that are required are noted with a red \* next to them. You will not be allowed to submit your application until all of these fields are filled in. If you miss a field and try to submit, they will be highlighted red and marked with "Required" next to them.

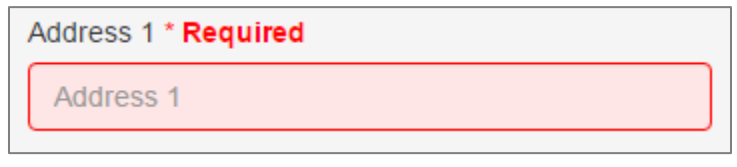

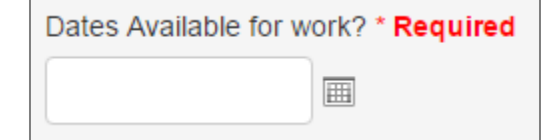

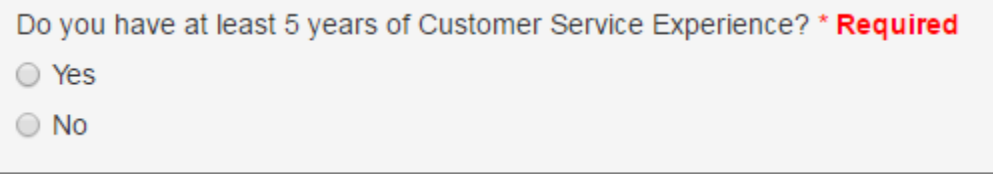

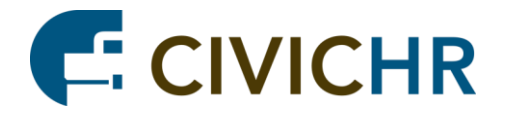

## <span id="page-7-0"></span>Saving an Application

Periodically, you may wish to save your progress. Use the green "Save Progress" on the top and bottom of the application. NOTE: THIS WILL ONLY SAVE YOUR APPLICATION. IT HAS NOT BEEN SUBMITED FOR CONSIDERATION.

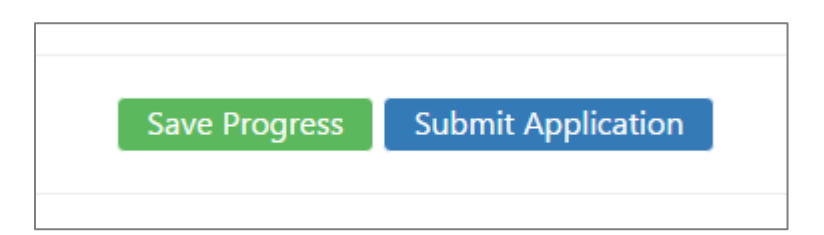

#### <span id="page-7-1"></span>Auto-Saving

Every 5 minutes, the Auto-Save will save your application. You will know this is happening when a green alert shows up at the top of application.

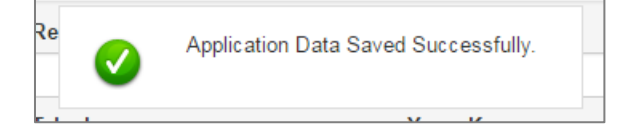

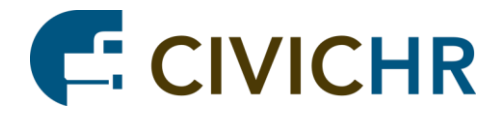

## <span id="page-8-0"></span>Uploading Documents

You may wish to upload a resume or cover letter as supplemental materials or they may be required in order to apply for the position. Read the instructions on the application carefully so that you can upload all required documentation.

#### <span id="page-8-1"></span>Uploading a Resume

Use the "Resume Upload" Section to upload a resume. This is located at the very bottom of the application. The uploader will accept PDF, TXT, DOC, DOCX, XLS, and XLSX. It will accept up to 3MB but it is recommend to upload files that are less than 1.5MB.

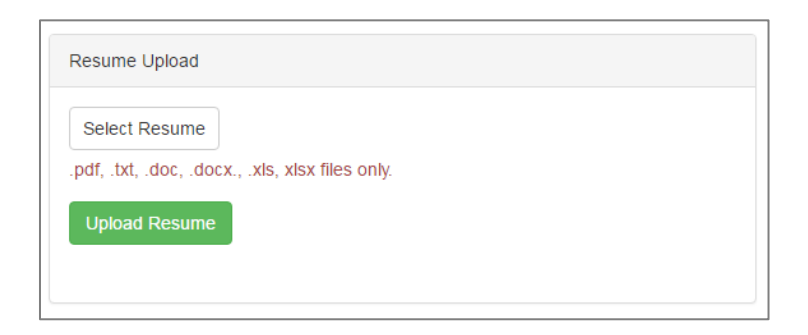

- Select the file you want to upload by clicking the "Select" button.
- This will open a prompt to your file directory to select a file
- Click "Open".
- Once you return to your application, click "Upload Resume".

#### DON'T FORGET TO CLICK "UPLOAD RESUME"!!!

Resume Upload

You have successfully attached a resume to this application on 1/3/2017 3:40:16 PM

Once you have uploaded your resume, the whole box will turn green informing you that your resume was successfully uploaded.

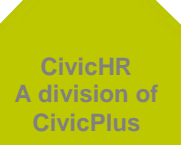

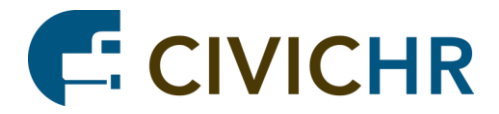

#### <span id="page-9-0"></span>Uploading a Cover Letter or Additional Documents

Use the second upload section called, "Document Upload". It is located at the bottom of the application.

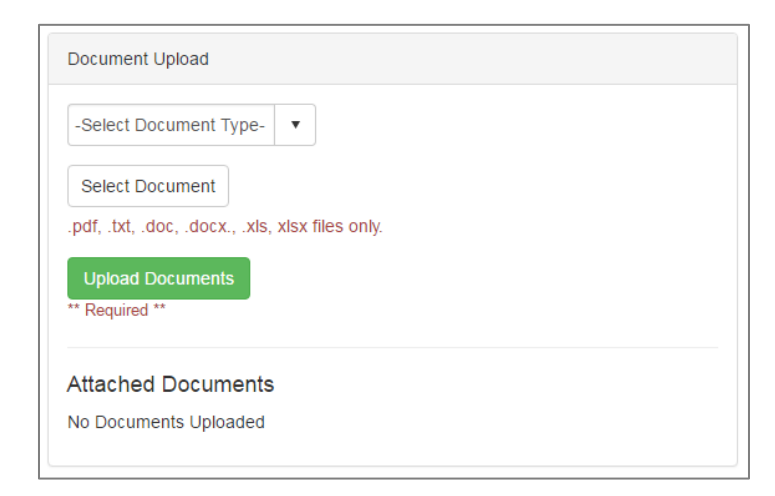

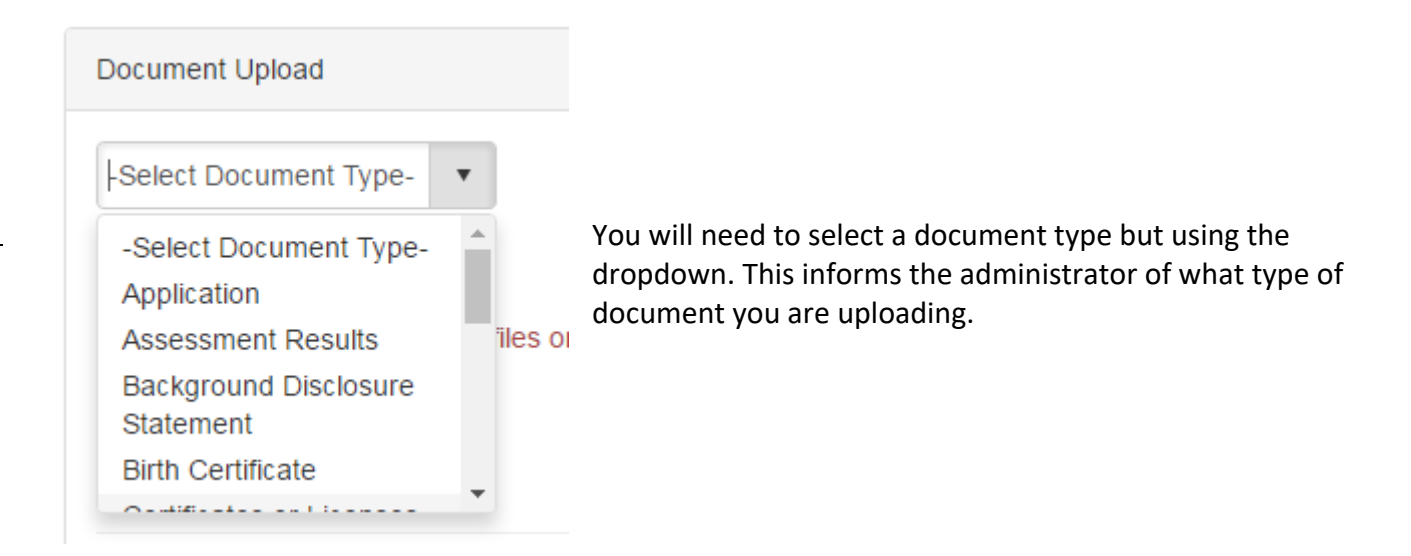

- Next click "Select" to go to your file directory"
- Select the file you would like to upload and click, "Open".
- Click the red "Upload Documents" button.

DON'T FORGET TO CLICK "UPLOAD DOCUMENTS".

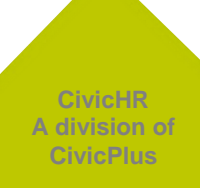

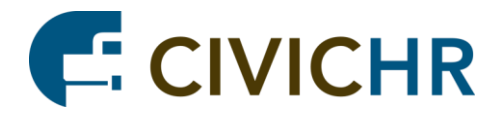

You can repeat these steps as many times as needed until you have finished attaching all of your documentation. You will see a list of your attached documents (except your resume which is uploaded above) under the header "Attached Documents".

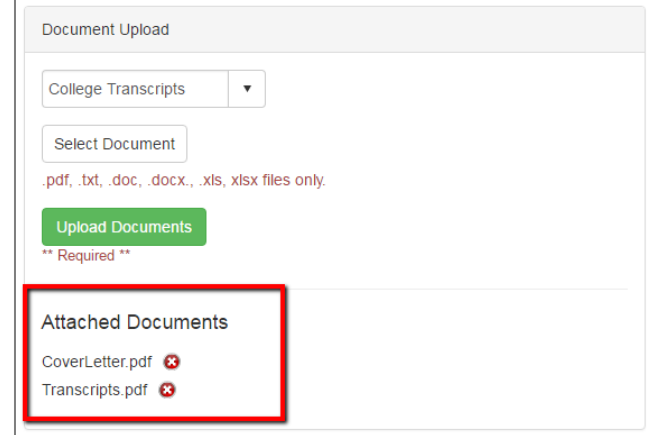

You can remove a document that you have uploaded by clicking the red "X" next to its name.

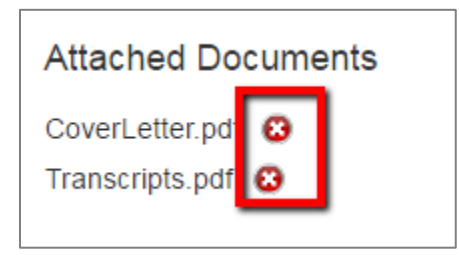

**CivicHR A division of CivicPlus**

11

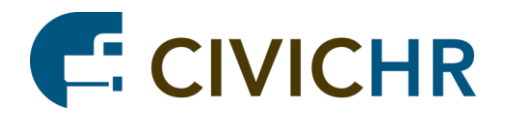

# <span id="page-11-0"></span>Submitting an Application

When you are done with your application and are ready to submit, use the blue "Submit Application" buttons located at the top and bottom of the application.

NOTE: AFTER YOU SUBMIT YOUR APPLICATION YOU WILL NO LONGER BE ALLOWED TO EDIT IT.

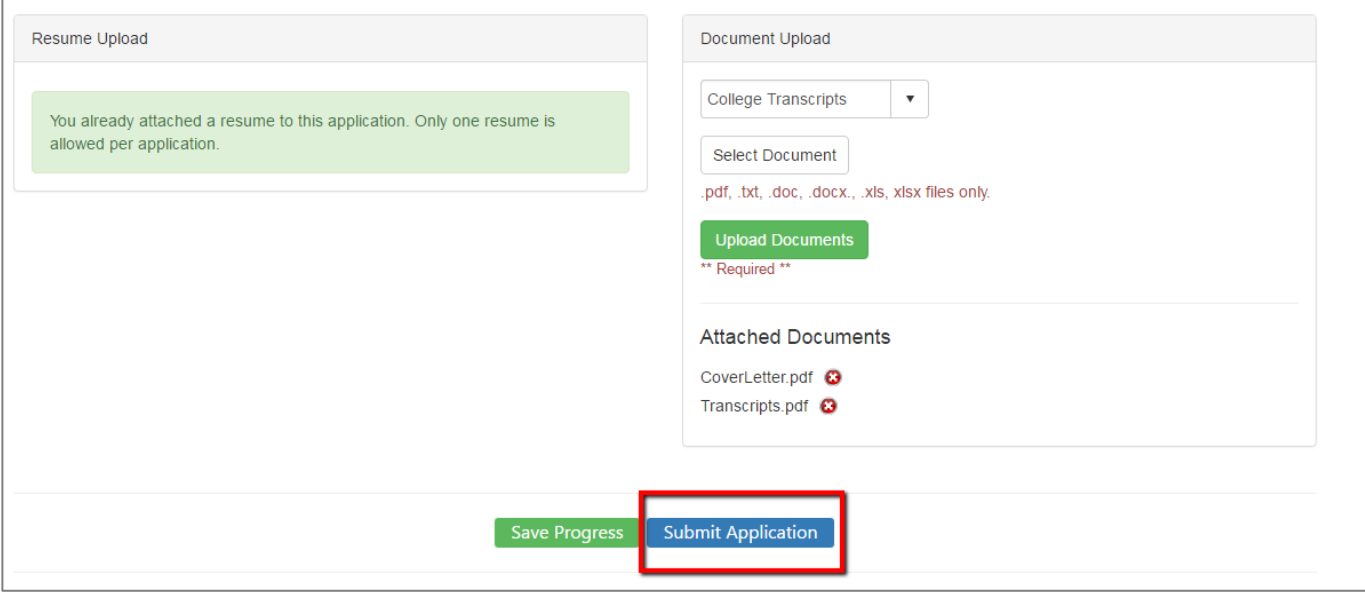

12

Additionally, applications will only be accepted up until the time the position closes. Please keep note of this as your application will not be accepted after the close time.

#### <span id="page-11-1"></span>Required Fields

If you did not fill in all the required fields, you will get a notification at the top of your screen instructing you to complete these fields.

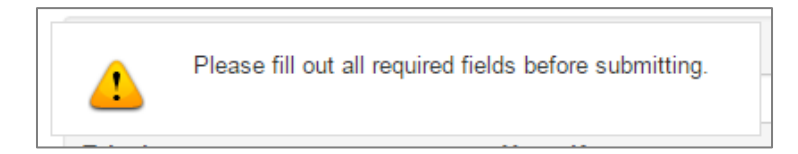

These fields will be highlighted red and have a "Required" Next to them.

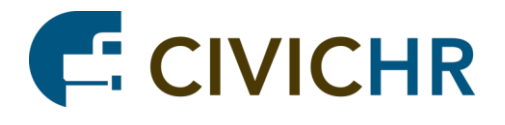

#### <span id="page-12-0"></span>Confirmation

After you click "Submit Application" you will be taken to a confirmation screen. If you see this screen, your application has been successful, you may also receive a confirmation email.

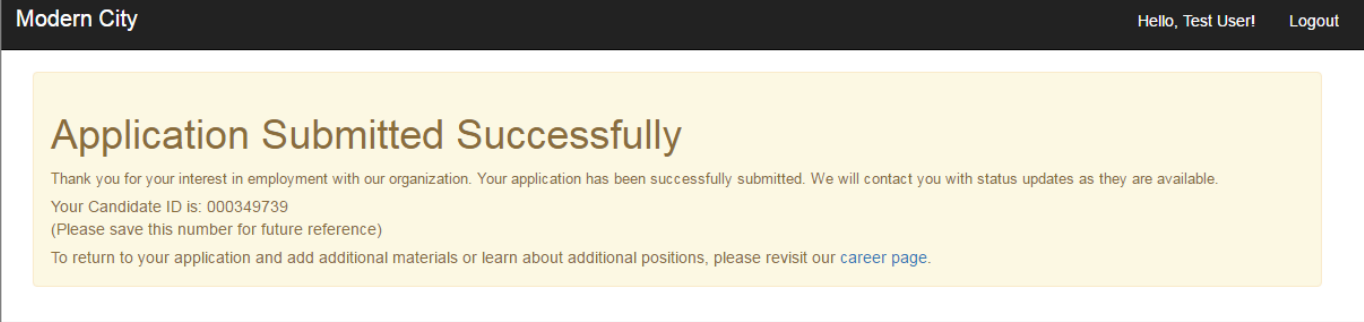

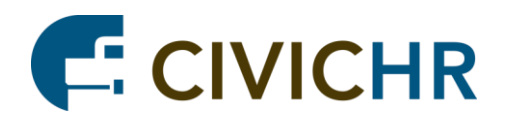

# <span id="page-13-0"></span>FAQ

# <span id="page-13-1"></span>What if I have already submitted my application but need to attach more documentation?

After you have submitted your application, you won't be allowed to edit the application itself, but you can edit the documents you have attached. If the posting is still available, click on "Apply Now" and enter in your login information. This will take you to a new screen where you can edit your attached documents.

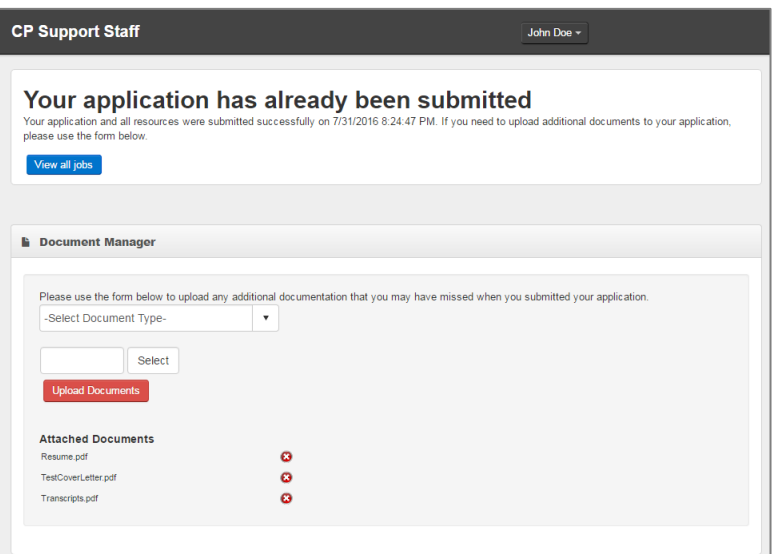

# <span id="page-13-2"></span>What if I am trying to login but it keeps telling me my username and/or password is incorrect?

If you have forgotten your password, you can reset it by clicking on "Forgot your Password". Follow the prompts to reset your password.

# <span id="page-13-3"></span>I am trying to reset my password, but it tells me that my email address is not in your records?

This means that we do not have account registered to that email address. You should use the right-hand side of the screen to register for a new account with that email address.

# <span id="page-13-4"></span>I am trying to create a new account, but it says that my email is already in use.

This means we already have an account setup with that email address. If you think this is a mistake please contact your system administrator. Otherwise, you can use the "Forgot your Password" link to reset your password.

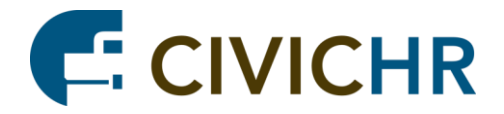

## <span id="page-14-0"></span>It's not letting me submit my application.

More than likely you have missed a required to field. Any fields you missed will be denoted with a red "Required" and a notification (after you click submit) will appear at the top of your screen instructing you to fill out these fields.

Make sure you are also click the blue "Submit Application" button and not the green "Save Application" button.

If you are still having problems try using the latest version of Chrome, Firefox or Internet Explorer.